## **DOWNLOAD**

#### **To download <sup>a</sup> <sup>p</sup>icture or <sup>a</sup> document:**

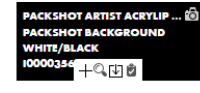

**PACKSHOTARTIST ACRYLIP...**<sup>6</sup> Directly from the mosaic results. Click on the download logo at the bottom of the visual.

 $\upmu$  **DOWNLOAD**  $\bullet$  Click on the visual to open it and click on this button. Select therequested format.

#### **To download multiple assets:**

+ ADD TO BASKET Click on this button to add them in the basket. Then download the basket and select the requestedformat.

The available formats are:

- Original format  $\rightarrow$  High definition for visuals, PDF and documents.
- Medium and low format  $\rightarrow$  Visuals in a medium and low resolution.

## **THE BASKET**

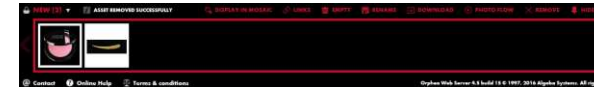

Baskets allow you to select multiple documents and download them through one single operation. You can also share them with thirdparties by creating links.

You can create multiple baskets simultaneously and save them and share them later on.

## **SHARING DOCUMENTS**

All documents can be:

Downloaded

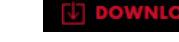

Shared by link and email:

Click on links and choose the way to share:

- Get the link
- Send

#### **Get the link** Sond

## **RIGHTS**

Respect copyright is essential to the operation of the BACKSTAGE BOX.

Start and end of use dates for each visual are indicated on visual campaigns forms. When the rights expire, the visual cannot be downloaded in high resolution anymore. Only low resolution will be accessible.

**RIGHTS SUPPORTS: DIGITAL/EDITION RIGHTS DETAILS:** Be sure to check your rights dates below. Please validate for media usque, AMERICAS, 01.01.17 - 31.12.17 / EU: 01.01.17 - 31.12.17 / UK: 01.03.17 -31.02.18 / RUSSIA: 01.02.17 - 31.01.18 / KORFA: 01 01 17 - 31 12 17 / SEA 01.01.17 - 31.12.17 / HK 01.01.17 311217 / CHINA 010118-311218 **BEGINNING DATE OF THE RIGHTS** 

01/01/2017 **ENDING DATE OF THE RIGHTS:** 

12/31/2018

# **CONTACT**

If you encounter a problem while using the BACKSTAGE BOX you will find the answers by clicking on this button :

### **@** Online Help

If you encounter technical problems (connection, download, ...) click on this button :

@ Contact

# **BROWSER**

We recommend to use CHROME or INTERNET EXPLORER.

We wish you a pleasant BACKSTAGE BOX experience. This guide can be downloaded from the welcome webpage by clicking on :

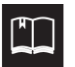

# **BACKSTAGE BOX**

# **ALL YOU NEED TO STAGE THE BRAND**

# **USER GUIDE**

## **CONTENTS**

## PRODUCTS —

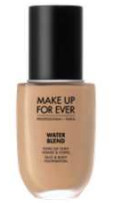

All the packshots and swatches (except discontinuated) on whiteand black background. Use: <sup>3</sup> sizes available. Sorted by: Axis <sup>&</sup>gt; Category <sup>&</sup>gt; product name

#### LAUNCHES -

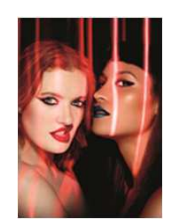

All tools for campaign launches. (MB, visual contents, digital, merchandising, education…). Period: Last <sup>3</sup> years Sorted by: Year > Campaign

#### PERMANENT

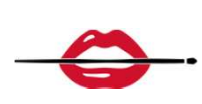

All other assets that are not related to the launches. All the corporateelements will be available here. (Product catalogs, training tools, brand identity, official visuals…) Sorted: By category

#### ACADEMY

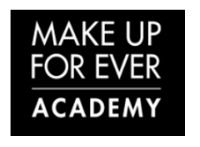

For Academy use. All the programs, class and students works from all of our Academies.

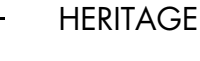

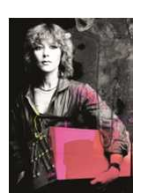

All assets related to the story of the brand: MAKE UP FOR EVER stories, vintage products, Dany's sketches…

# **HOW TO CONNECT**

## **FIRST CONNECTION**

**1. GO TO:https://backstagebox.makeupforever.com**

**2. CLICK ON:« Create an account »**

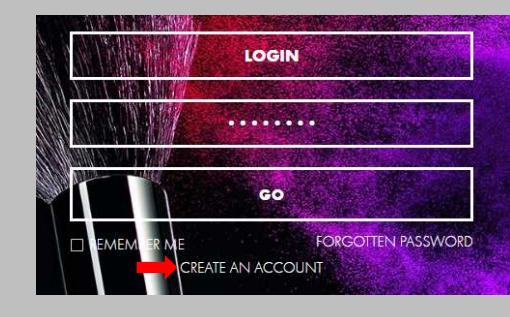

#### **3. CHOOSE:« Internal user »**

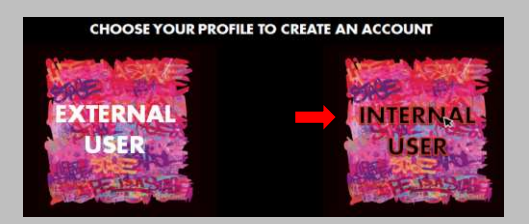

**4. FILL IN:All your information details.**

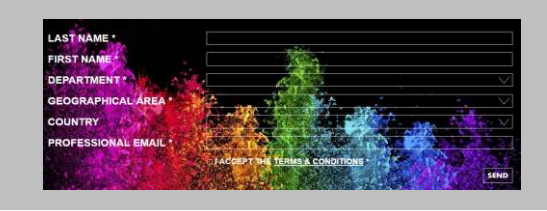

## **NEXT CONNECTION**

#### **LOGIN: YOUR EMAIL PASSWORD: WINDOWS PASSWORD**

At the office: You will only need your email. It will enter automatically in the website.

Out of the office: You will need your email &**your windows passwor<sup>d</sup>** to connect.

## **SEARCH**

## **PRODUCTS**

FACE **EYES** LIPS **RDIISHES ARTISTIC SPECIAL EFFECTS ACCESSORIES CLEANSERS OTHERS** 

You can use the menu tocarry out <sup>a</sup> research.

Or you can use the search bar:

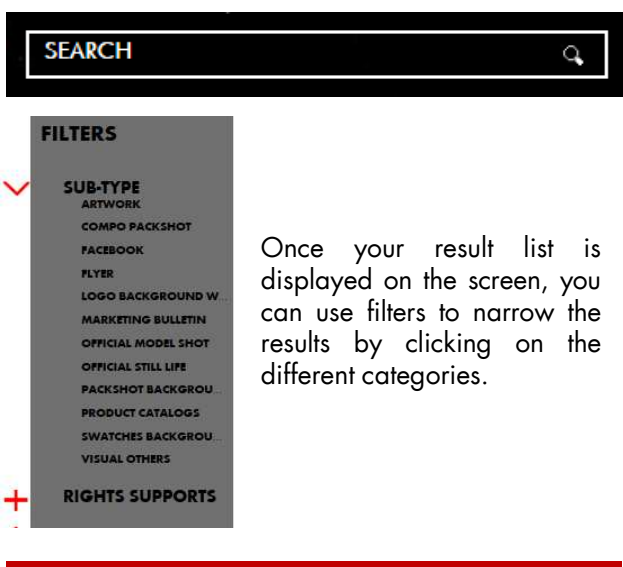

## **VIEW RESULTS**

- Choose the way to display the $\mathbf{u}$   $\mathbf{u}$   $\mathbf{z}$ results:
	- Photo flow-
	- Mosaic
	- List

 $K \leftarrow$  Page  $\rightarrow$  /2  $\rightarrow$   $\rightarrow$  Browse through the pages.

To preview the key information related  $\boldsymbol{\lambda}$  to the document, <sup>p</sup>lace the cursor over the image.

To open the full record, double-click on the asset